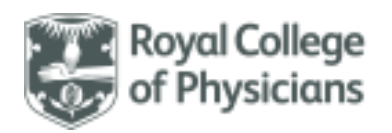

### <span id="page-0-0"></span>National Respiratory Audit Programme (NRAP)

Pulmonary Rehabilitation audit – User guide

Version 4.0: April 2024

*The following documents are also available to support you and can be downloaded from our website: <https://www.rcp.ac.uk/projects/outputs/support-service-teams-pulmonary-rehabilitation>*

- *Clinical dataset (with validation and helpnotes)*
- *Data collection sheet*
- *PR Audit Frequently Asked Questions (FAQs)*
- *Information governance (IG) FAQs*
- *National Data Opt-Out (NDOO) FAQs*

### **Contents**

*This contents page is navigable. Please click on any of the below headings to take you to the relevant section of the user guide document.*

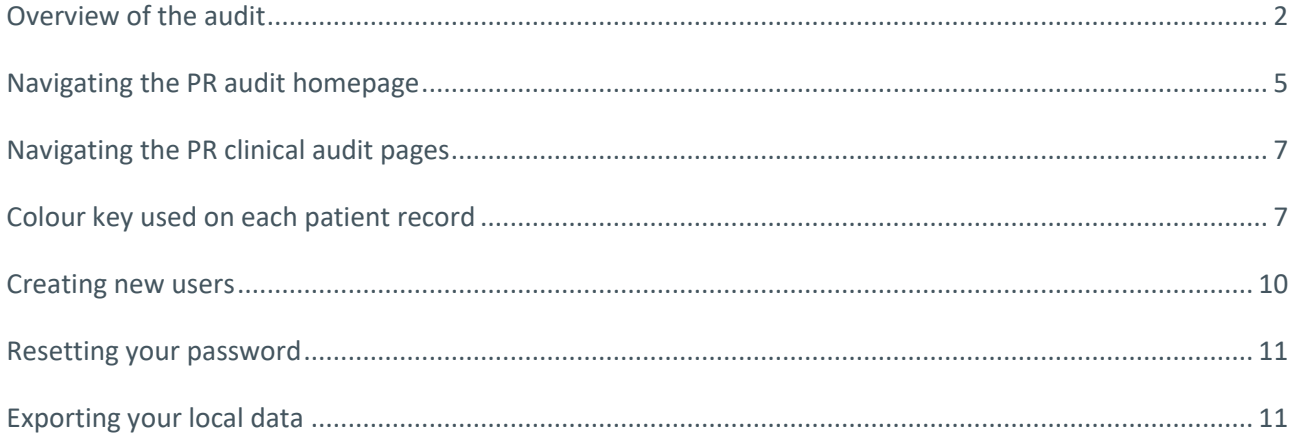

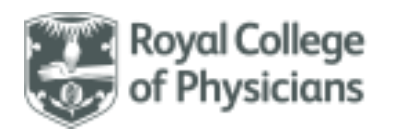

## <span id="page-1-0"></span>**Overview of the audit**

#### [Back to contents](#page-0-0)

### General information

- Data collection for the **pulmonary rehabilitation (PR) clinical audit** launched on **1 March 2019** and will run continuously until at least 31 May 2026.
- The PR audit expanded in November 2023 to include a wider patient age range (aged 18 years and over) and a range of respiratory conditions:
- o COPD
- o asthma
- o bronchiectasis
- o interstitial lung disease
- o long COVID
- o pre/post thoracic surgery (including lung cancer / LVR / lung transplant)
- o pulmonary hypertension
- o chronic heart failure
- o other chronic respiratory disease

#### Accessing the PR web tool

- Every individual who enters data should have a unique login. If your service is registered, any registered user that already has login details can create new account requests for additional users. **Please note that the lead clinician at your service will be required to approve accounts for access to be granted.**
- Contact the team at [praudit@rcp.ac.uk](mailto:praudit@rcp.ac.uk) if you are unsure whether your service is registered.

#### How to login to the web tool

• The web tool can be reached via [www.nrap.org.uk.](http://www.nrap.org.uk/) The home page looks like this:

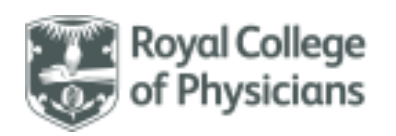

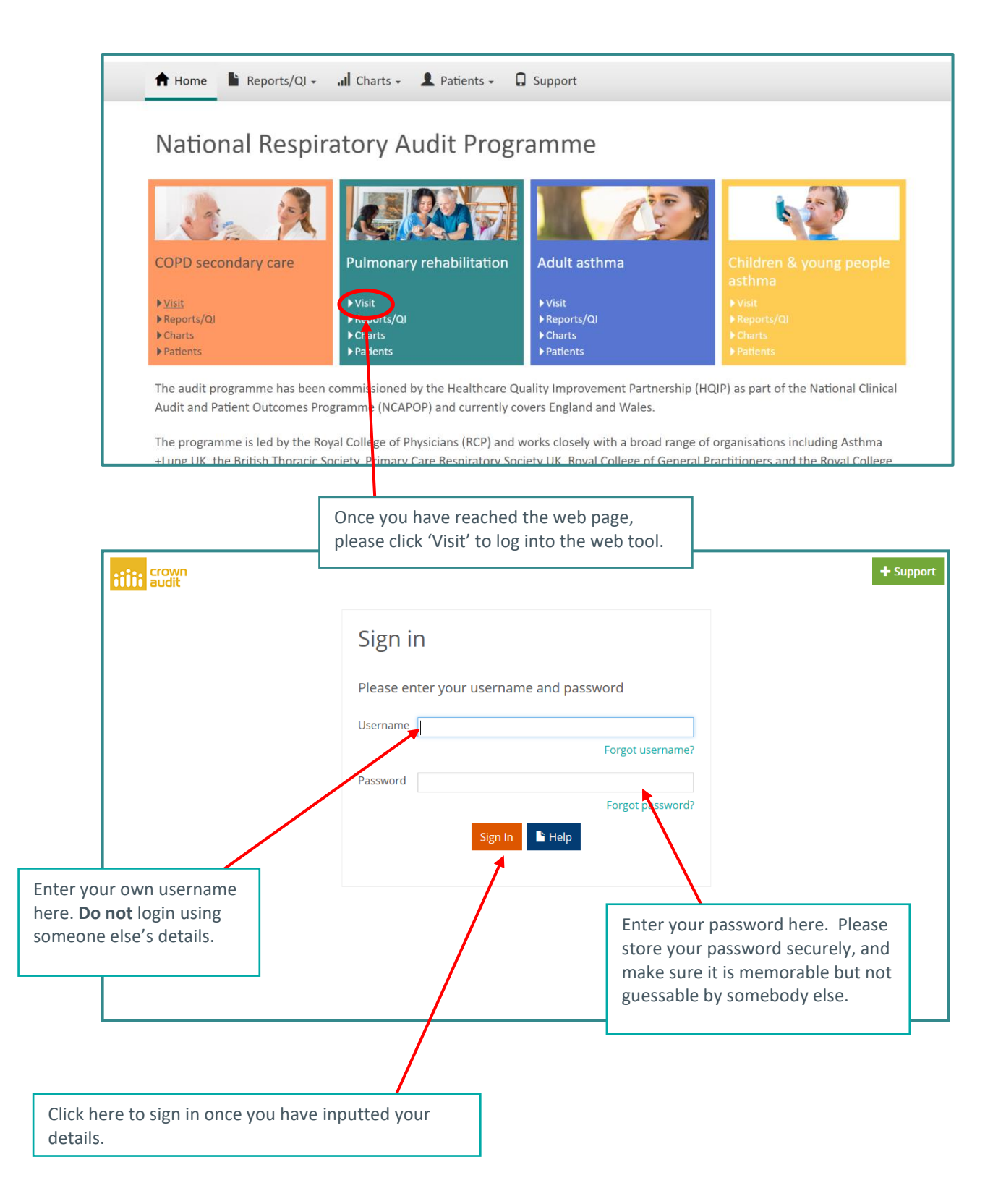

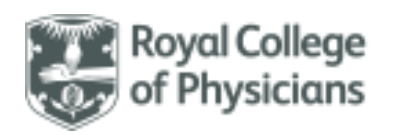

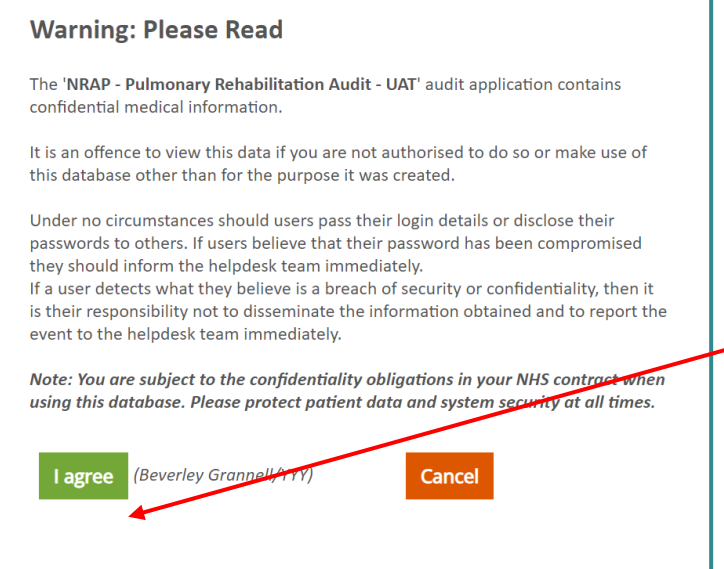

Once you have selected 'Sign In', the following pop-up will appear:

#### **Once you have read the**

**text**, please click 'I agree'. This is an information governance procedure necessary for participating in the audit.

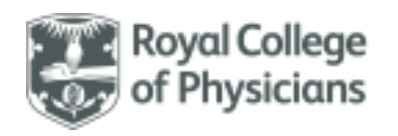

## <span id="page-4-0"></span>Navigating the PR audit homepage

### [Back to contents](#page-0-0)

The below images highlight the features that are available from the homepage of the web tool.

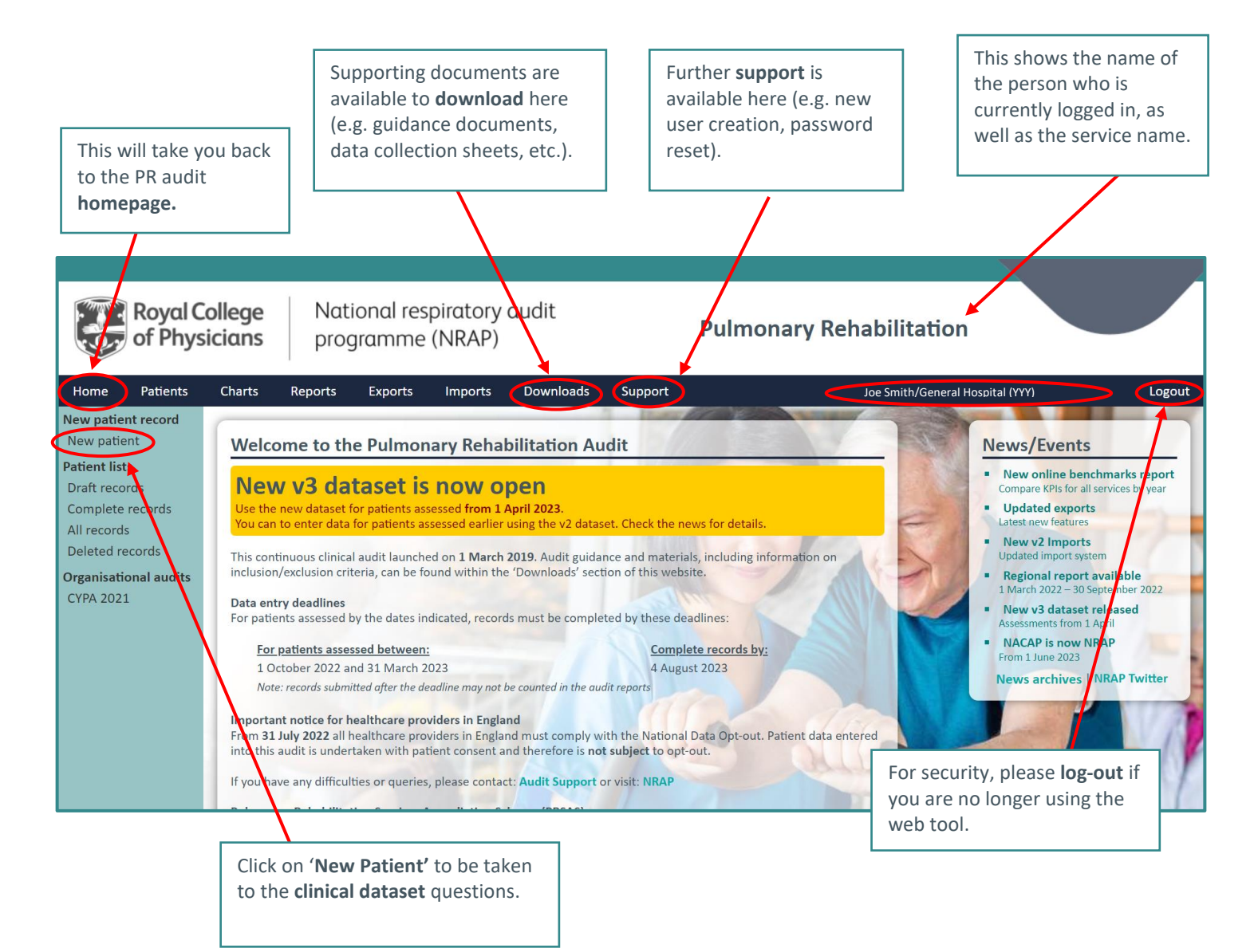

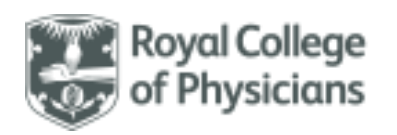

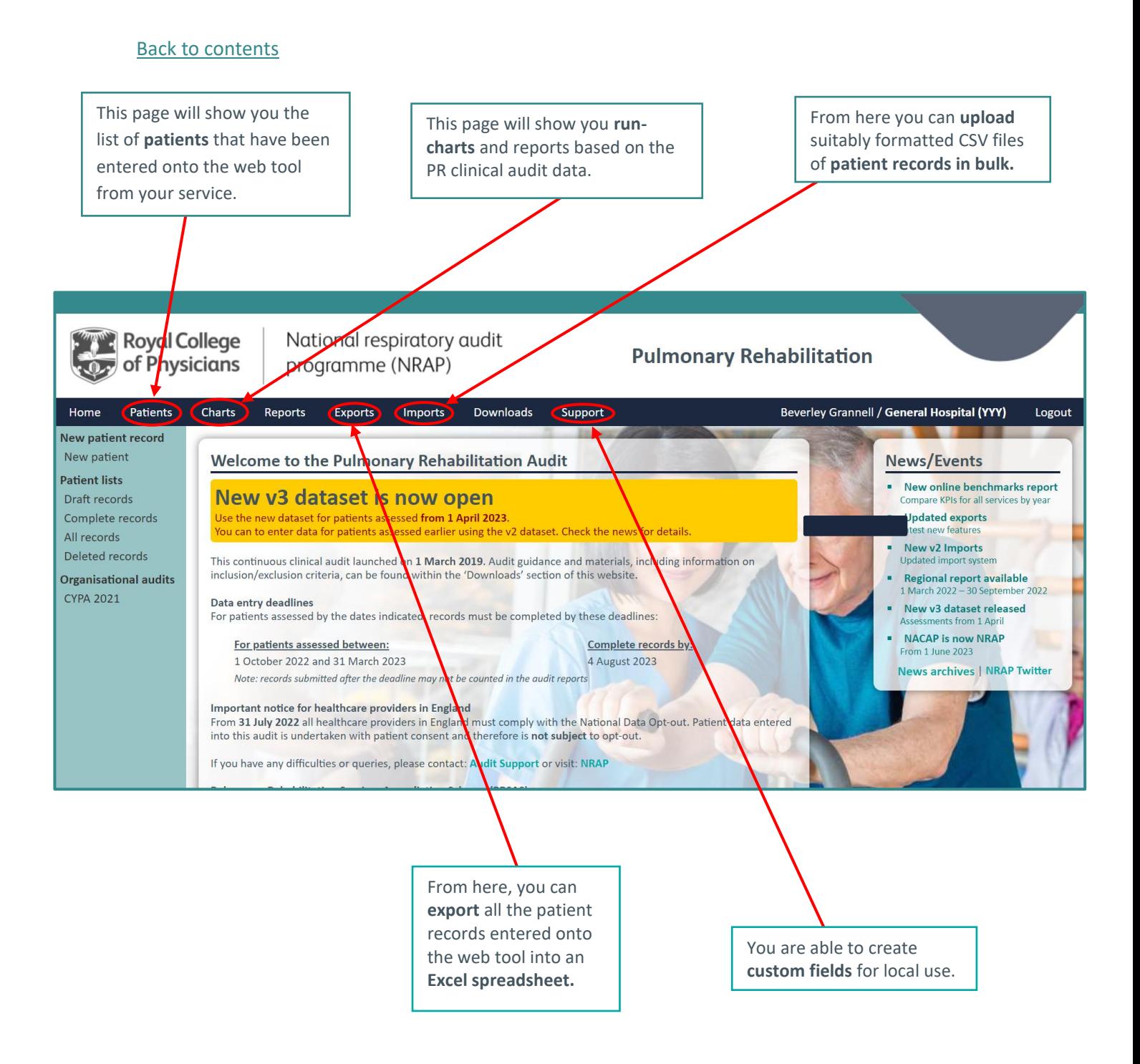

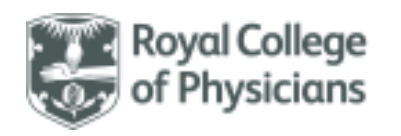

## <span id="page-6-0"></span>Navigating the PR clinical audit pages

<span id="page-6-1"></span>[Back to contents](#page-0-0)

Use '**Save**' to save the current record. This will also validate the record, and if it does not comply with validation rules it will be saved as incomplete. Incomplete records can be returned to and completed at a later date. Incomplete records will not be included in any audit reporting.

Use '**Close**' to close the current record. You can return and edit a record at any point whilst the audit is open, provided it has been saved. Please note that you need to save the record **before** you close in order for it to be saved.

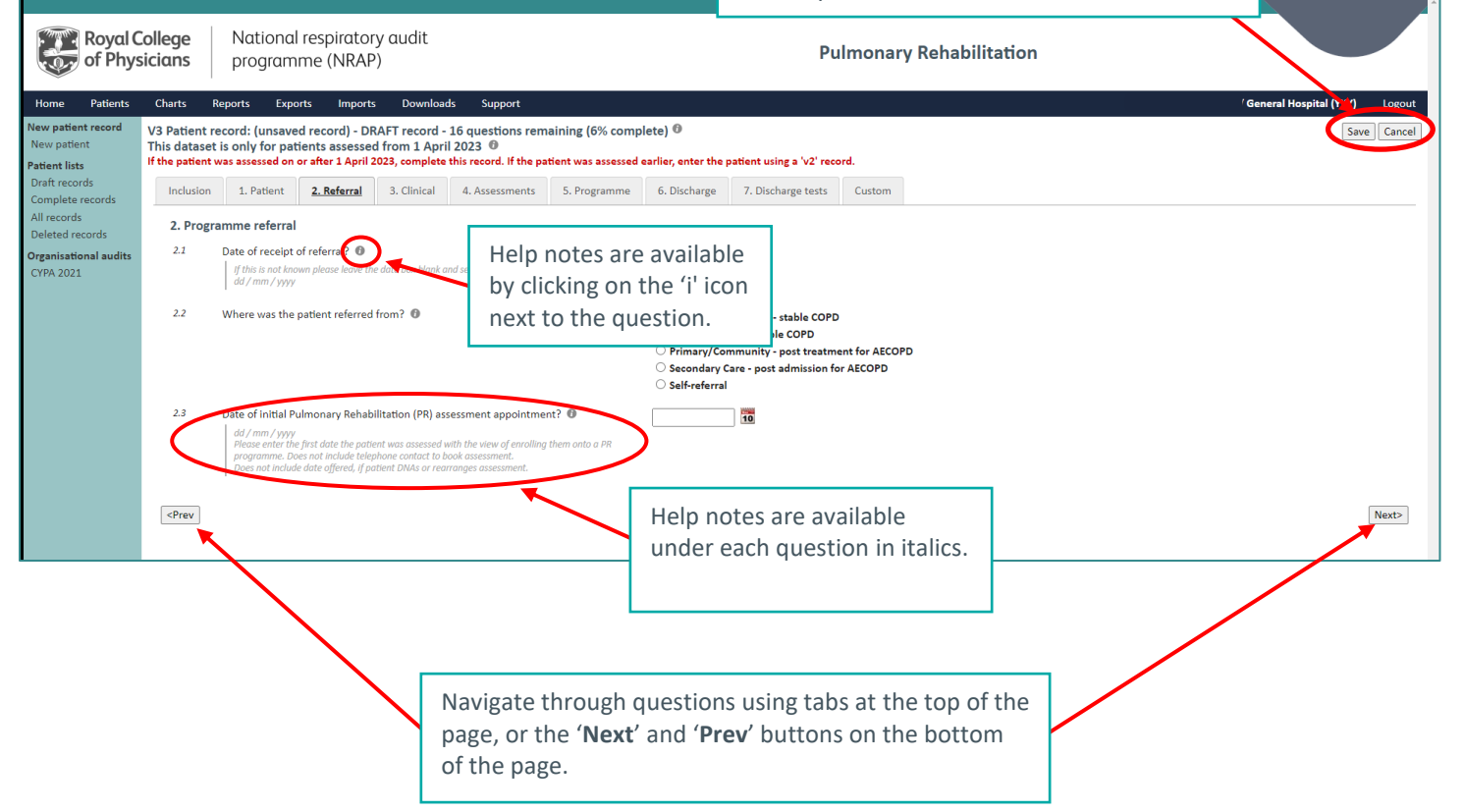

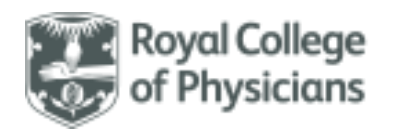

## **Colour key used on each patient record**

[Back to contents](#page-0-0)

The web tool uses a colour key to highlight where areas of the patient record need to re-checked, amended, or skipped based on the answers inputted.

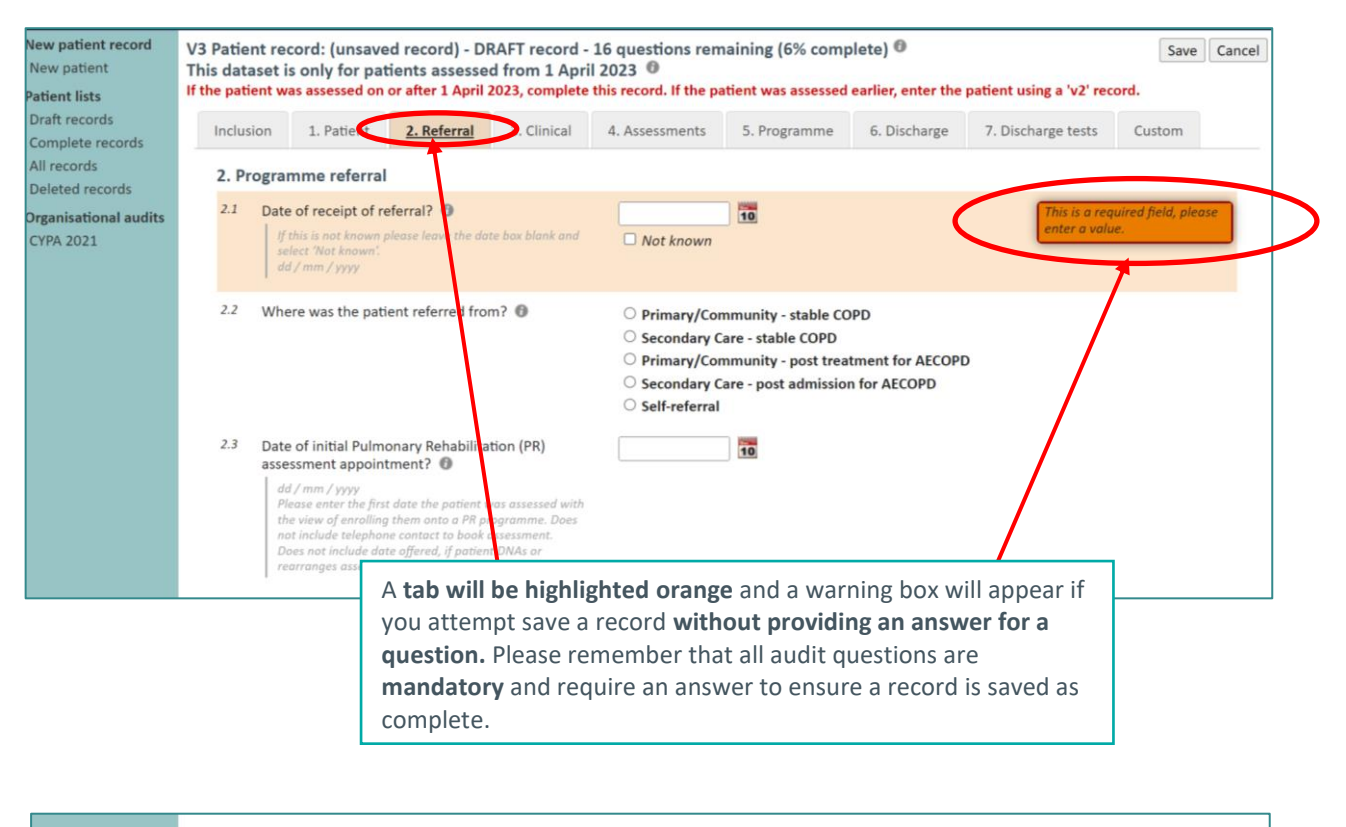

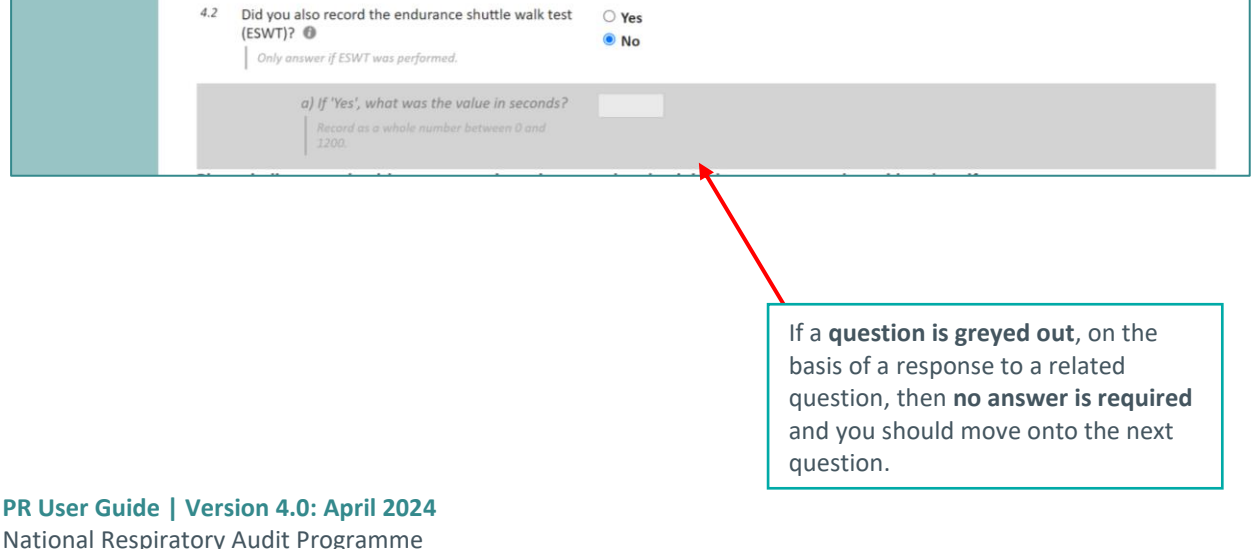

National Respiratory Audit Programme [praudit@rcp.ac.uk](mailto:praudit@rcp.ac.uk) | 020 3075 1526 [www.rcp.ac.uk/nrap](http://www.rcp.ac.uk/nrap)

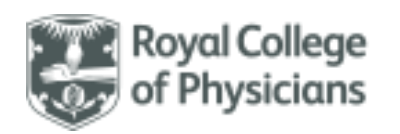

### [Back to contents](#page-0-0)

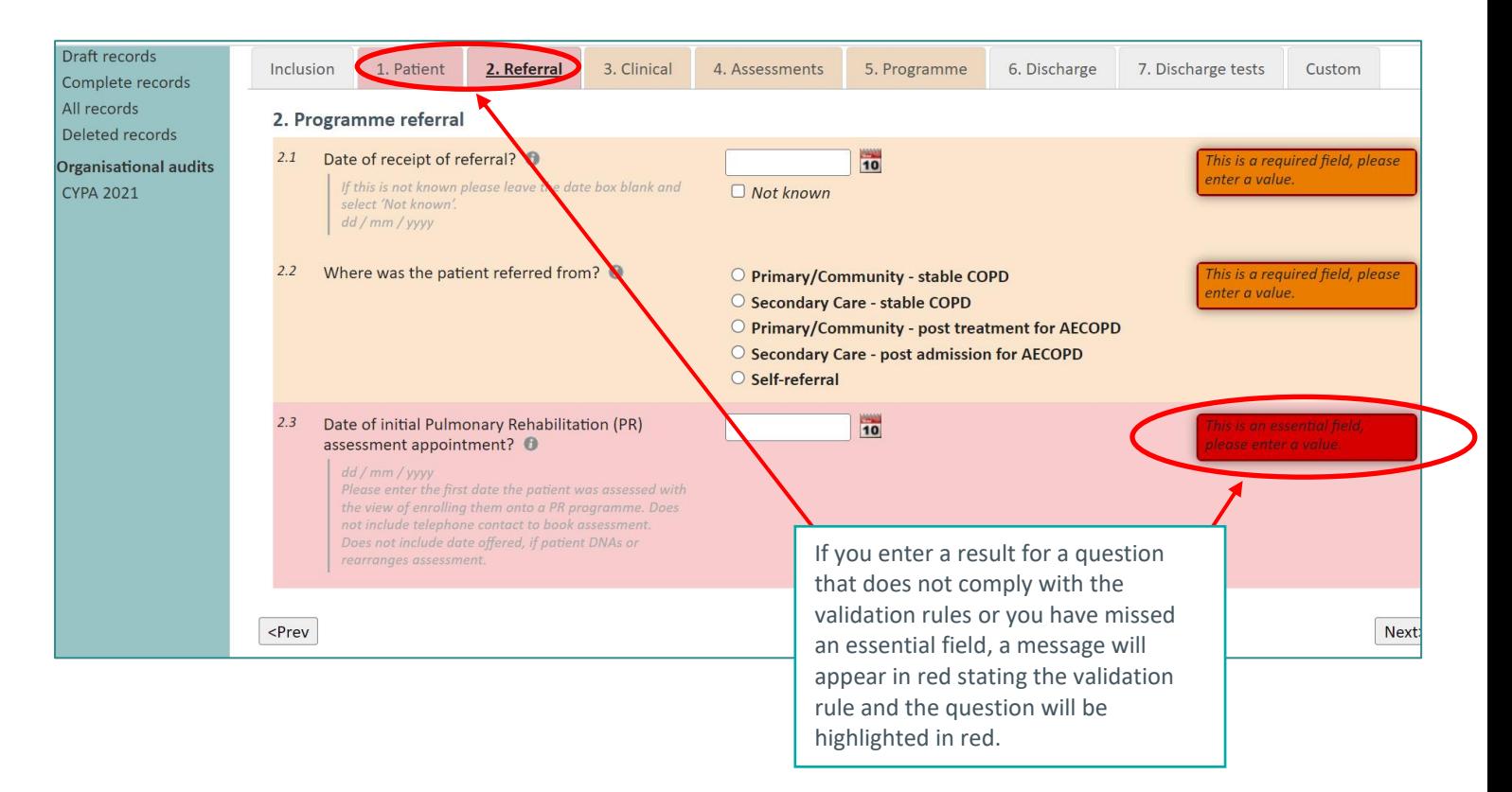

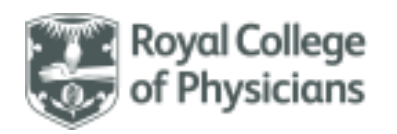

### <span id="page-9-0"></span>Creating new users

#### [Back to contents](#page-0-0)

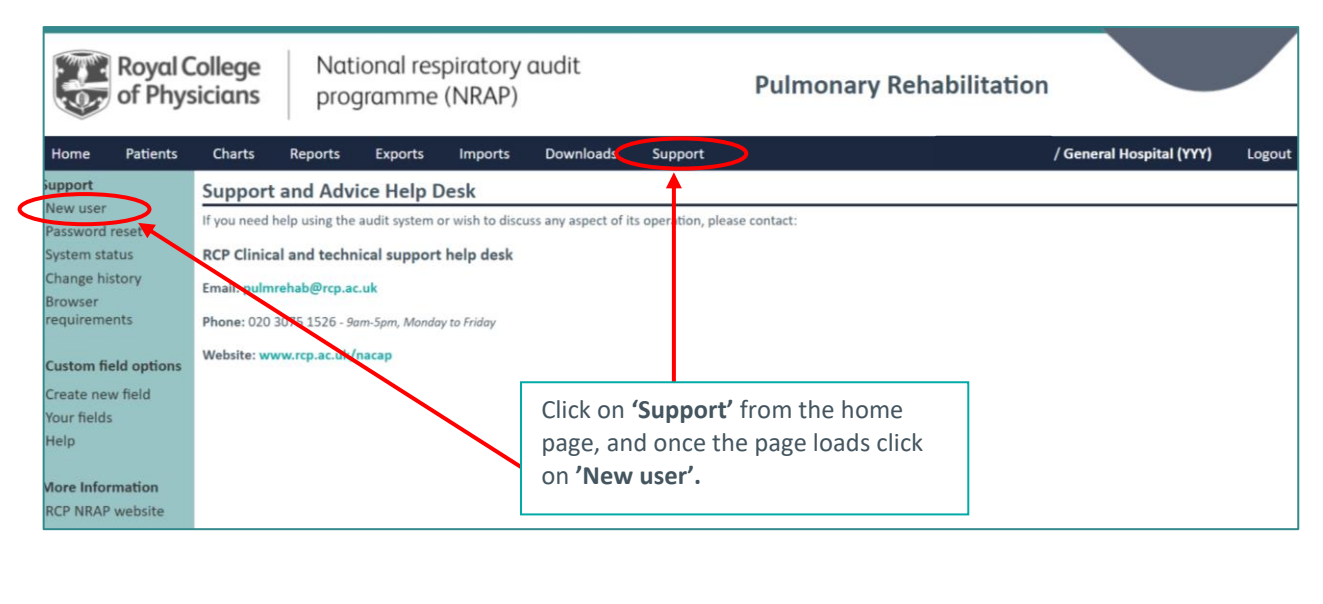

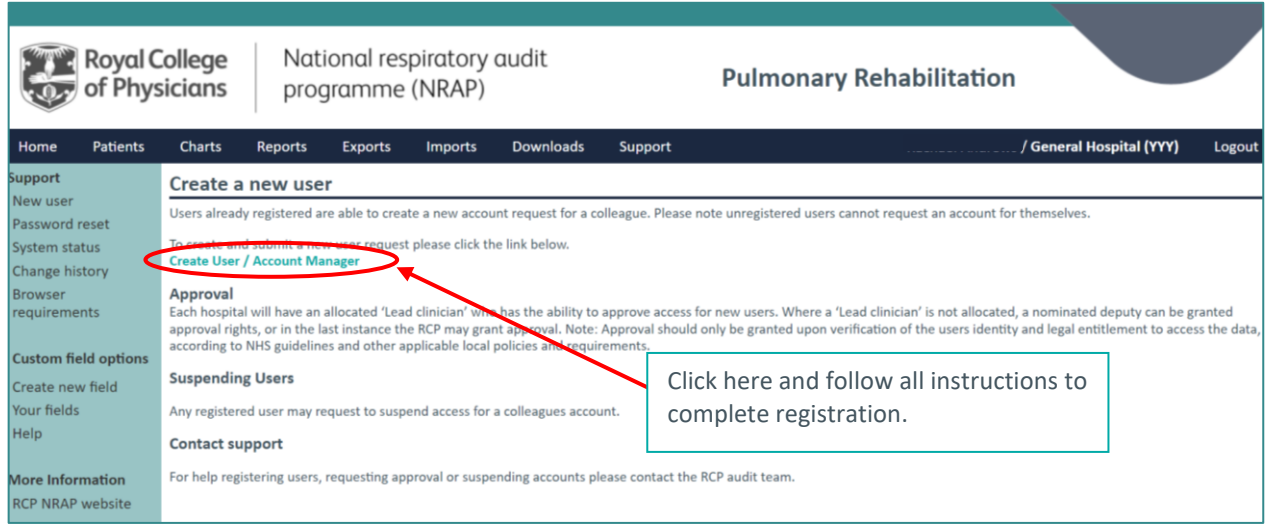

<span id="page-9-1"></span>• Please note – it is the responsibility of the clinical lead to ensure that **only** individuals with the **right to see confidential patient information** should have access to the web tool!

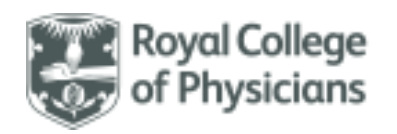

### Resetting your password

[Back to contents](#page-0-0)

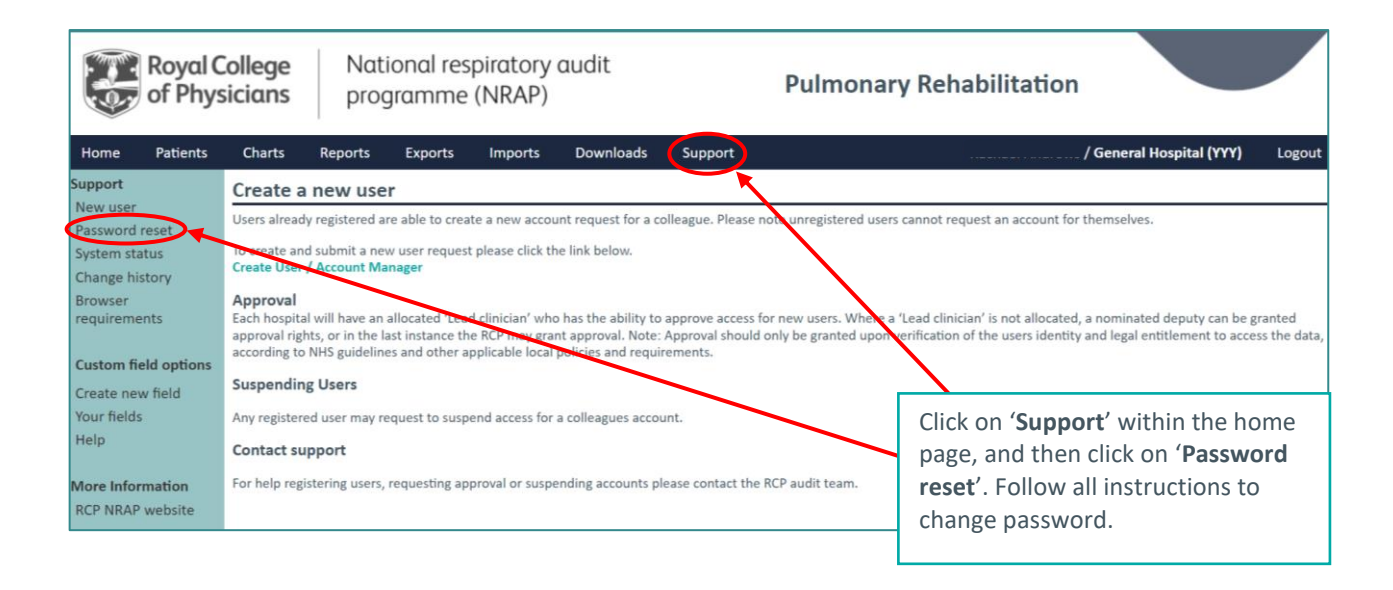

# <span id="page-10-0"></span>Exporting your local data

[Back to contents](#page-0-0)

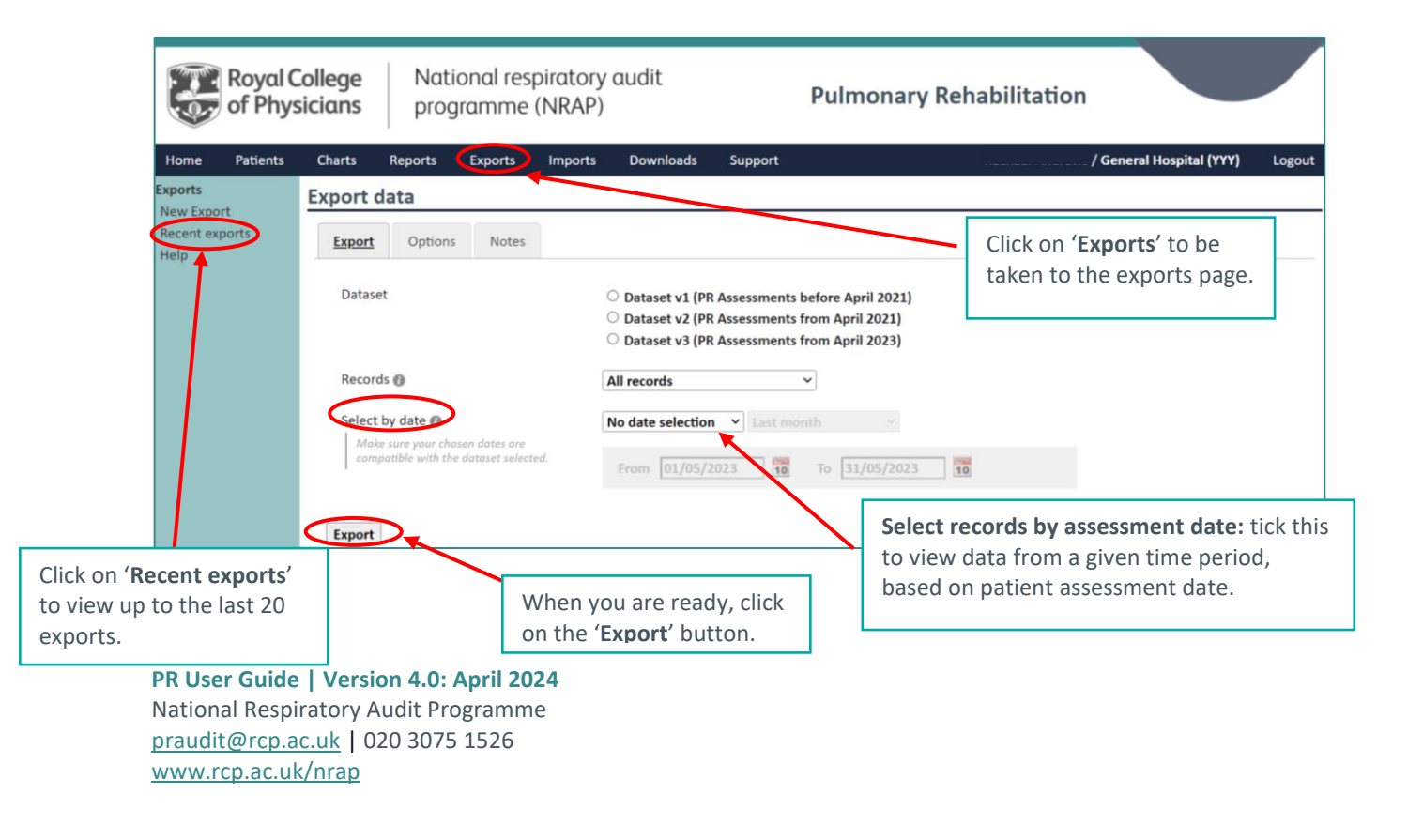

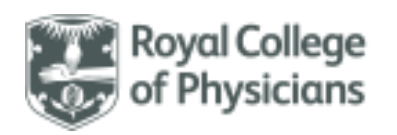

### [Back to contents](#page-0-0)

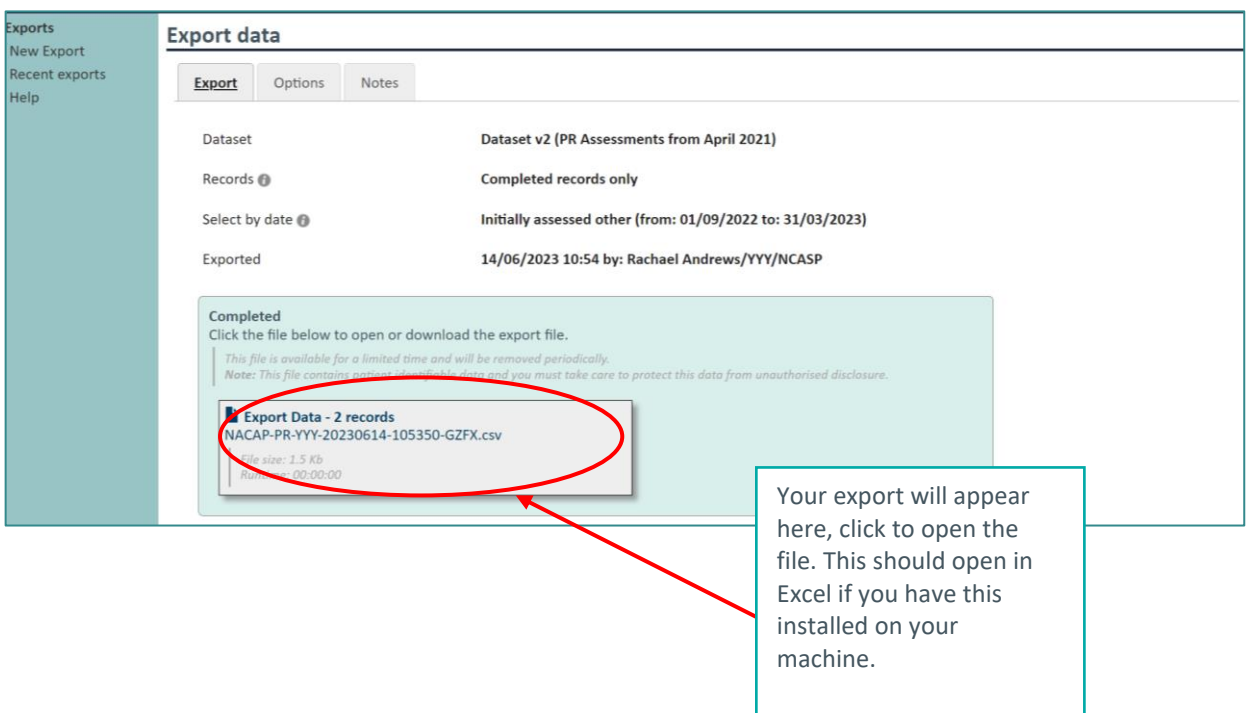

### **Importing your local data**

#### [Back to contents](#page-0-0)

- A general 'Import Guide' covers how to submit your data using the import function.
- The 'Importing technical guidance' document explains in detail the process involved to import your data.
- These documents are available from the *Import* tab of the webtool together with import dataset specifications and Import Labels (.csv files).
- These documents are accessible to logged-in webtool users only.